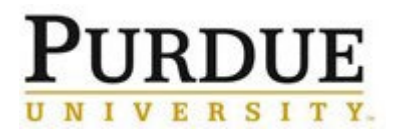

#### **Requesting Time Off in SuccessFactors**

#### **Last Updated:** 05/01/2020

This guide outlines the steps required to request Time Off.

For additional information concerning Time Off policies and procedures, please refer to the Purdue Human Resources Benefits website:<https://www.purdue.edu/hr/Benefits/LTD/> *Note: The Time Off request feature does not replace conversations and planning between employees and supervisors.*

#### **Contents**

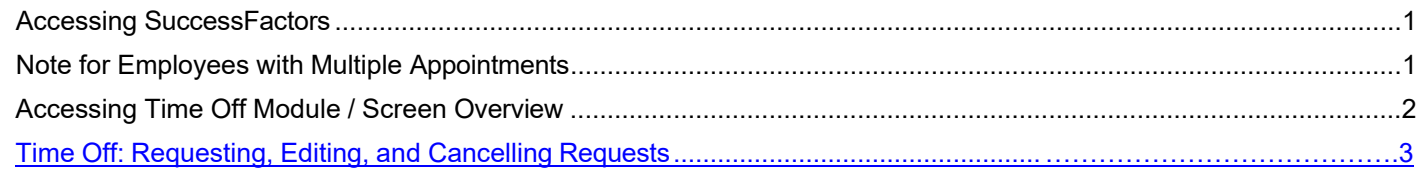

<span id="page-0-1"></span><span id="page-0-0"></span>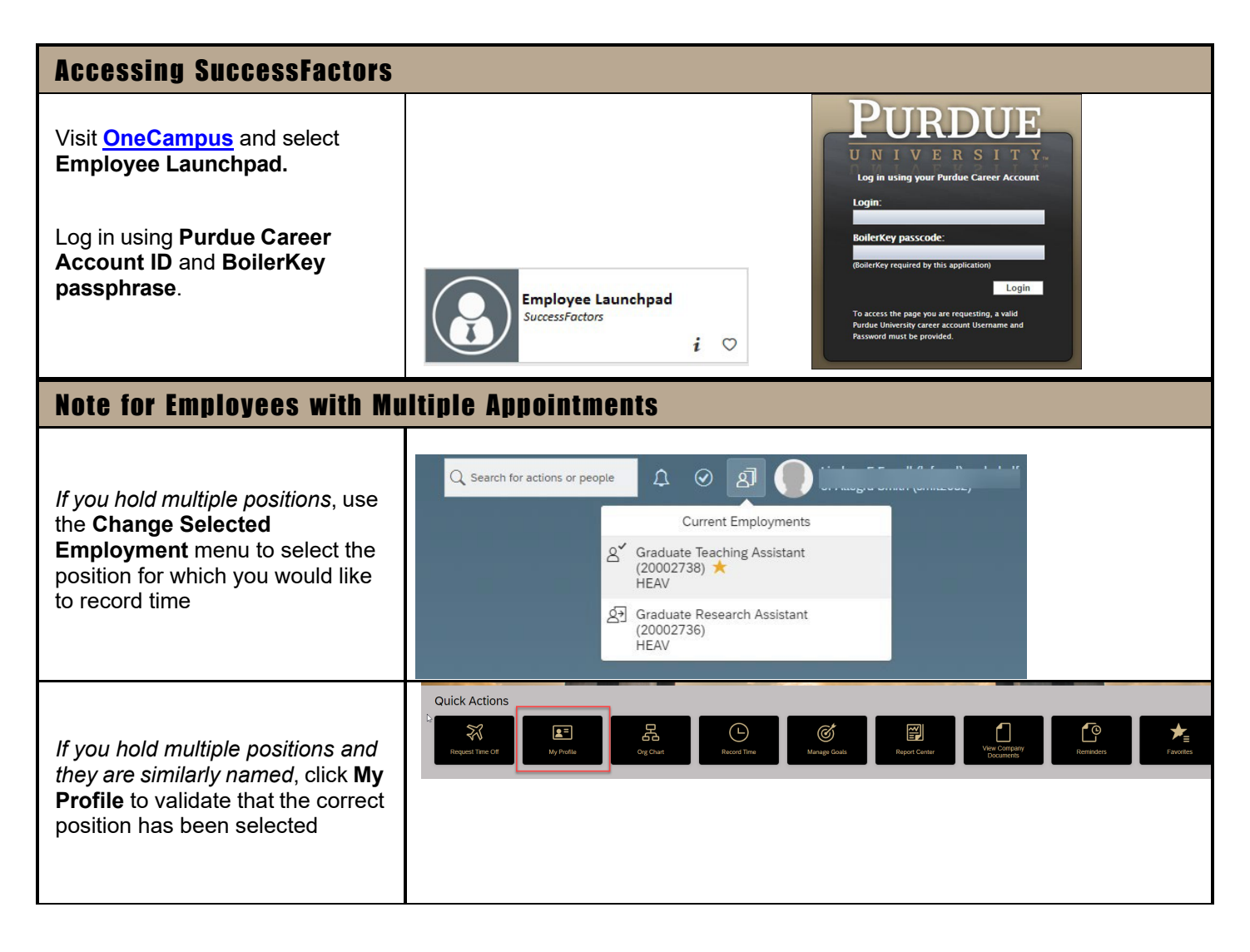

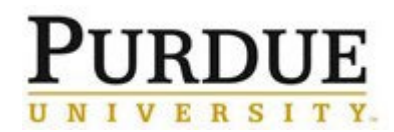

<span id="page-1-0"></span>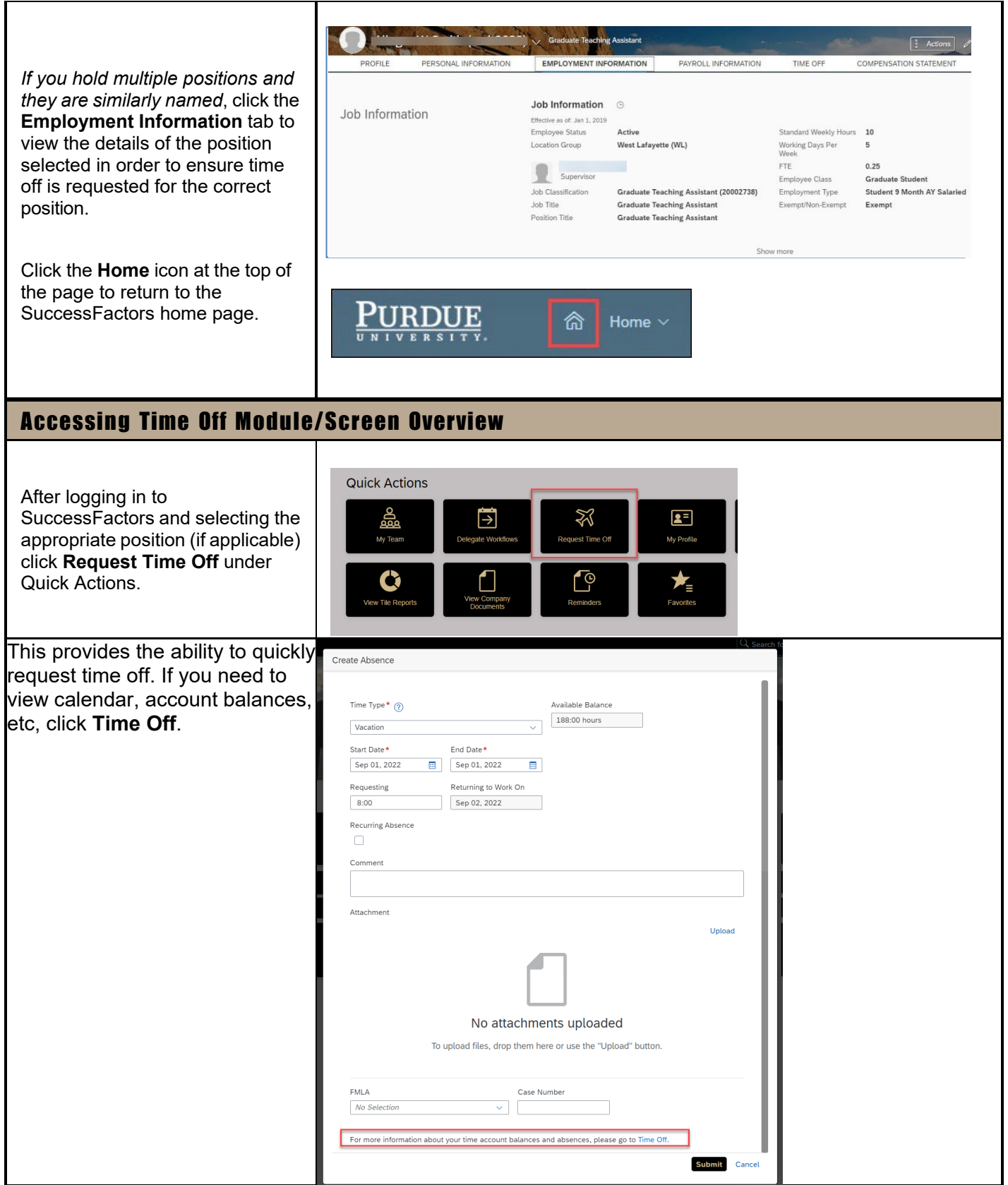

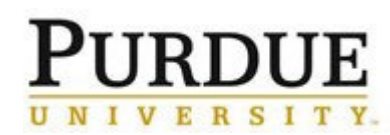

<span id="page-2-0"></span>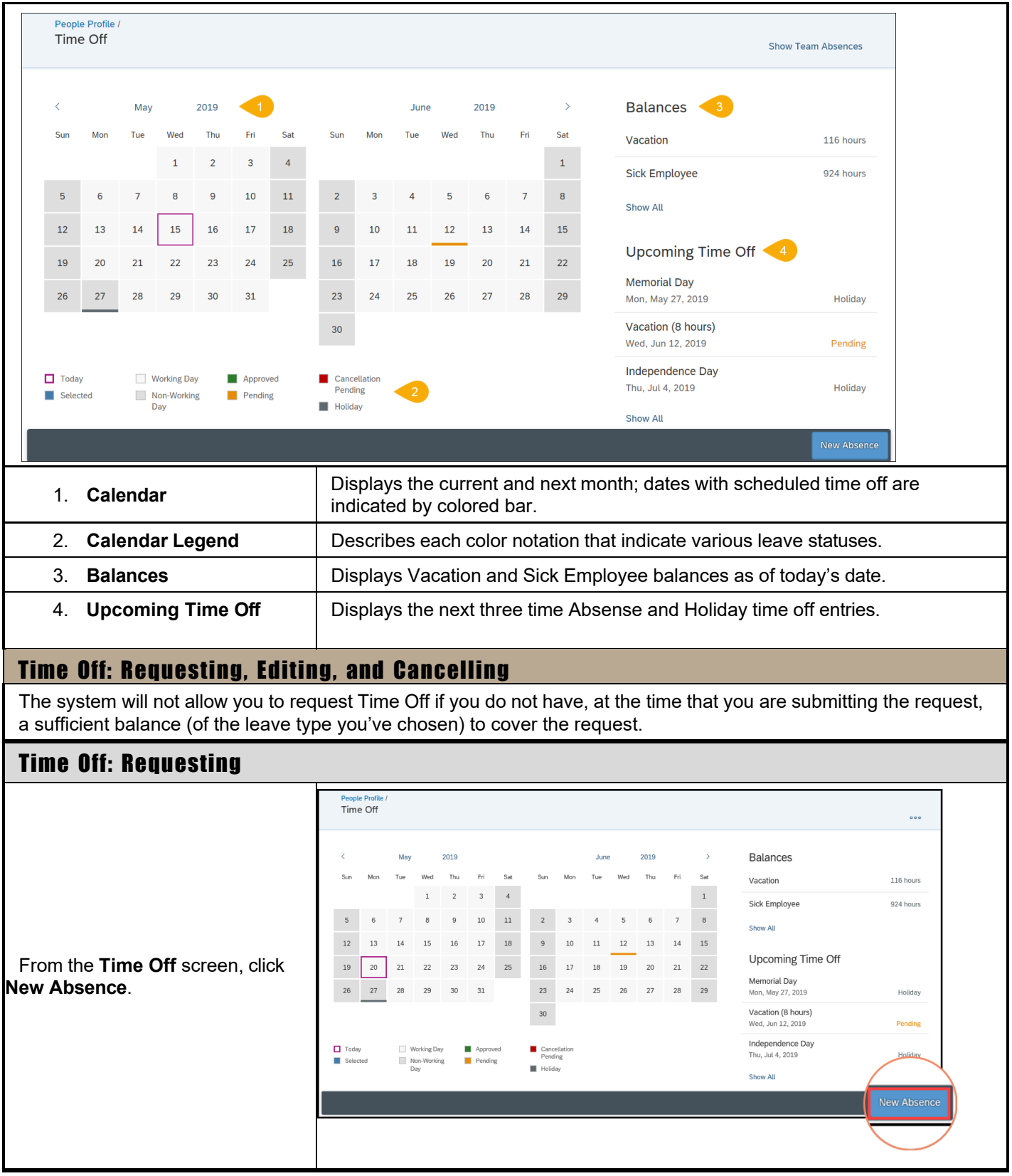

# RDU

- Quick Reference Guide
- **Requesting Time Off in SuccessFactors**

- 1. Click on the **Time Type** drodown to select the desired leave type.
- 2. Enter or select from the calendar the **Start** and **End Date** for the leave request.
- *3. [If requesting recurring time](#page-4-0) off over several [days – move](#page-4-0) [to the next step.](#page-4-0)*
- 4. Enter the number of hours for the leave in the Requesting field.
	- Employees who do not clock in and out daily will request partial time off in hours and tenths.
	- *Example*: Seth would like to request vacation for half a day on Wednesday and all of Thursday and Friday. Seth must submit one request for the Wednesday half day and another for the full days, Thursday and Friday.
	- Employees who do clock in and out daily will request partial time off using exact hours in military time.
	- Employees who utilize Positive Duration or Webclock time entry are encouraged to wait until they have recorded their working time for the day on which they plan to request partial Time Off before submitting their Time Off request. This will avoid errors and need to re-submit requests if the amount of working time is more or less than expected.
- 5. Enter any information you would like to provide to your supervisor in the **Comments**  text entry box.
- 6. Click the **+** (**Plus Sign**) to upload and attach any supporting documentation (*Example: Jury Duty summons, Military orders*)
- 7. Select **YES** in the FMLA drop-down field to request FMLA and provide the Case

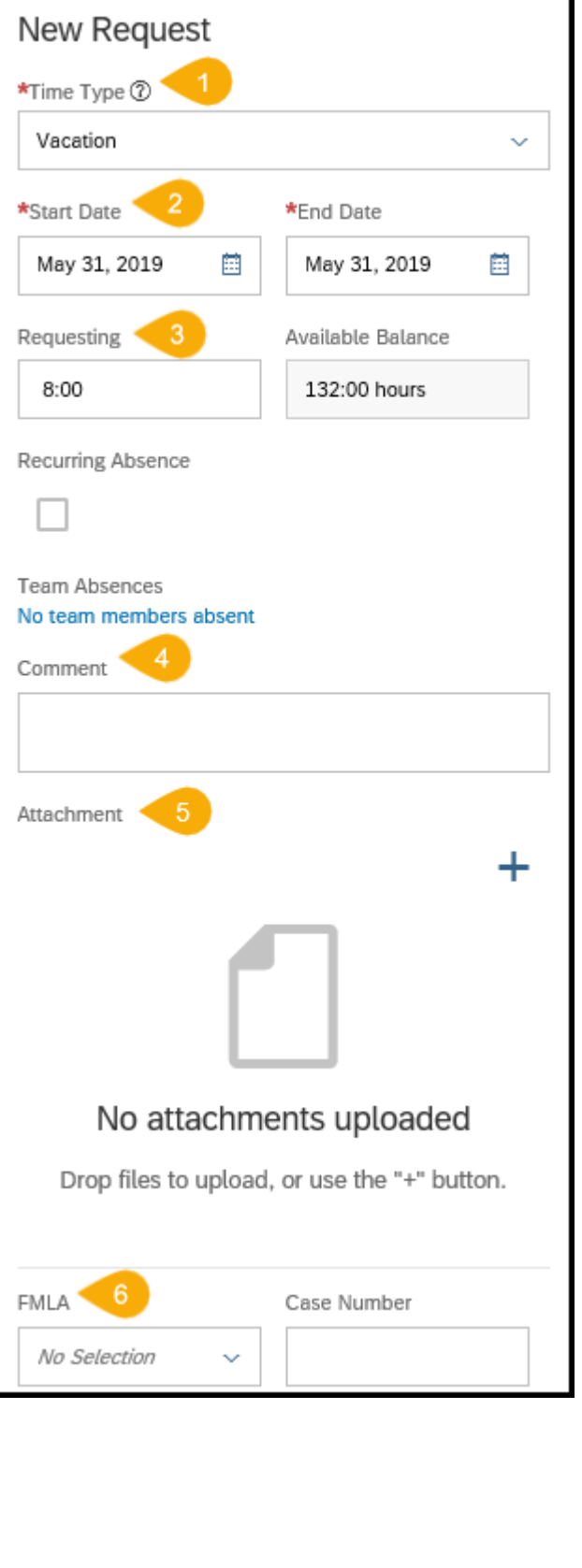

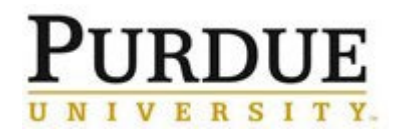

<span id="page-4-0"></span>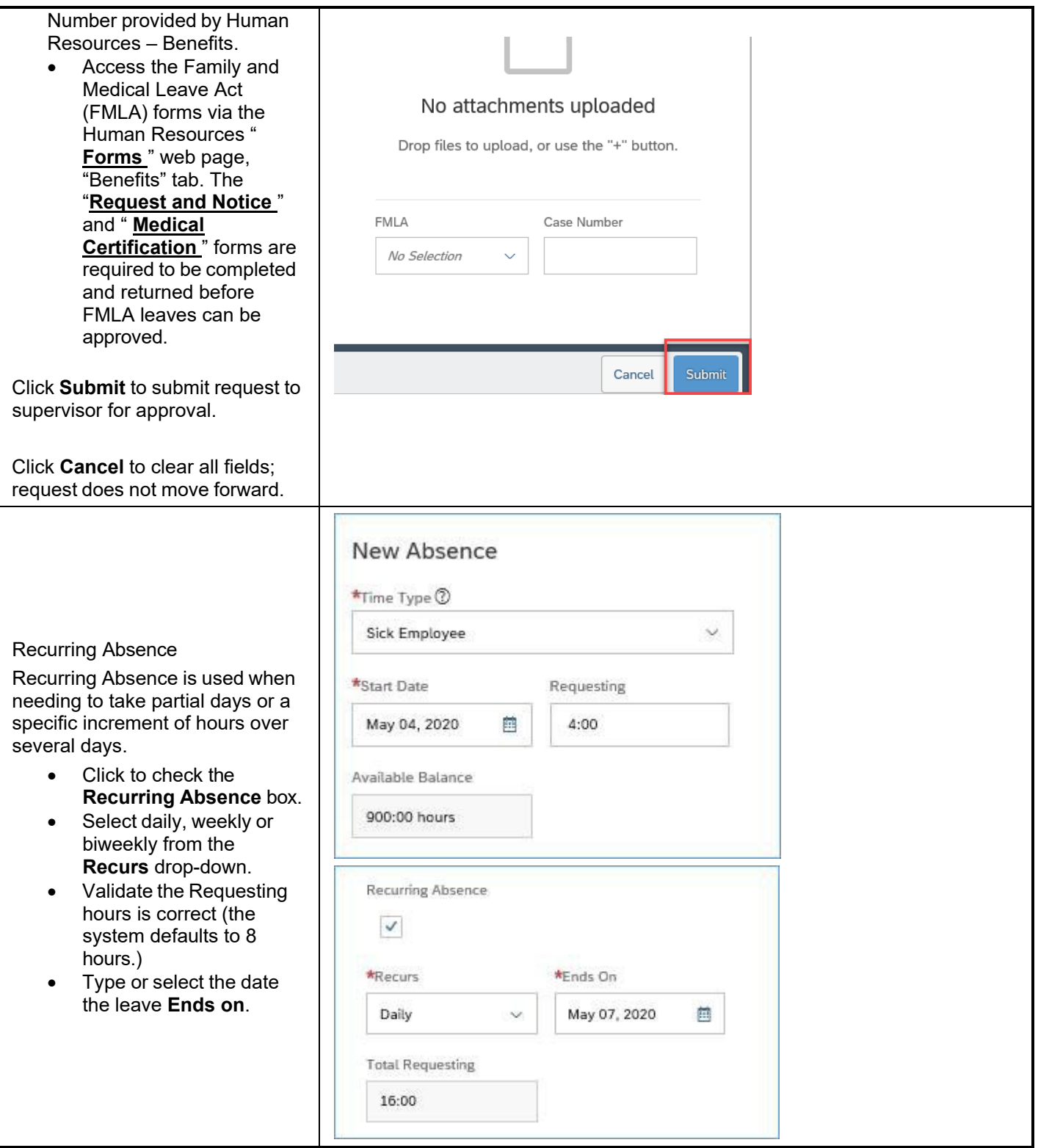

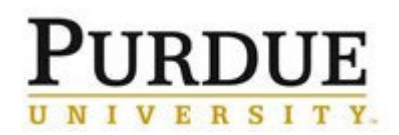

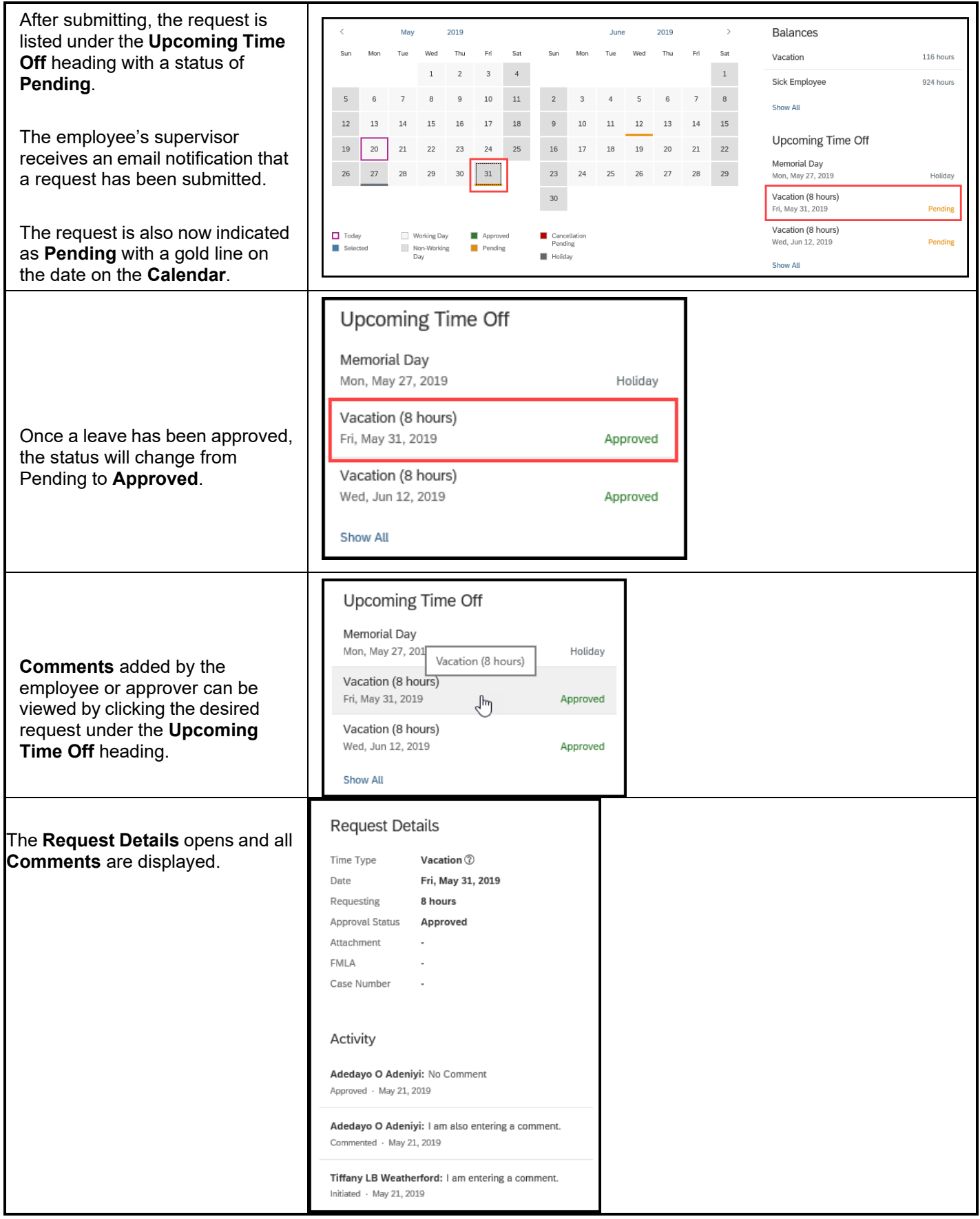

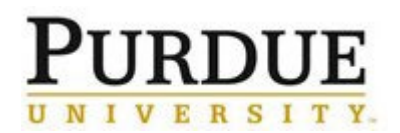

 $\overline{\phantom{0}}$ 

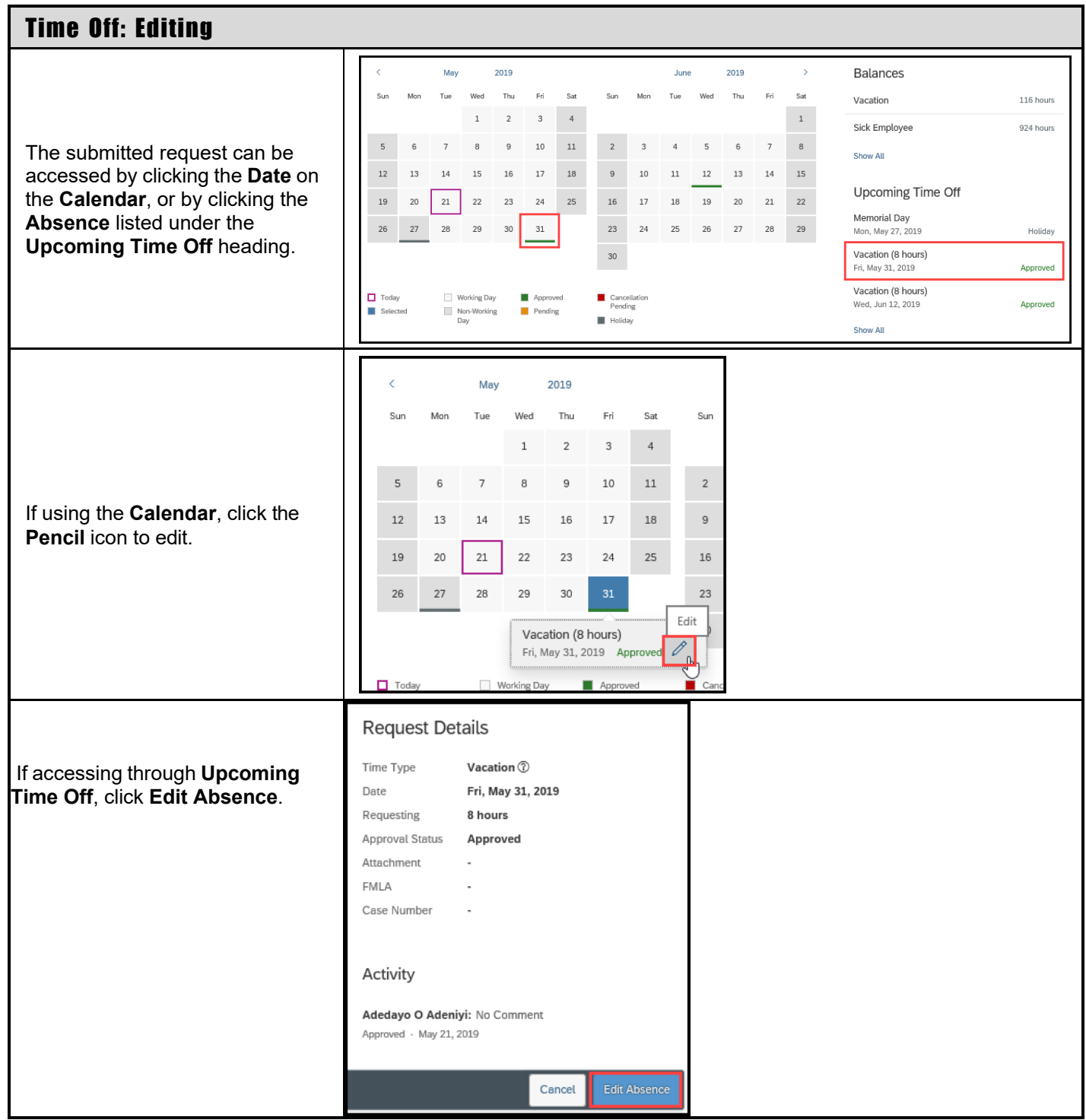

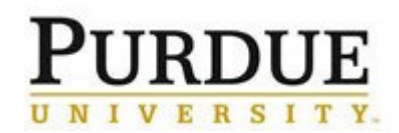

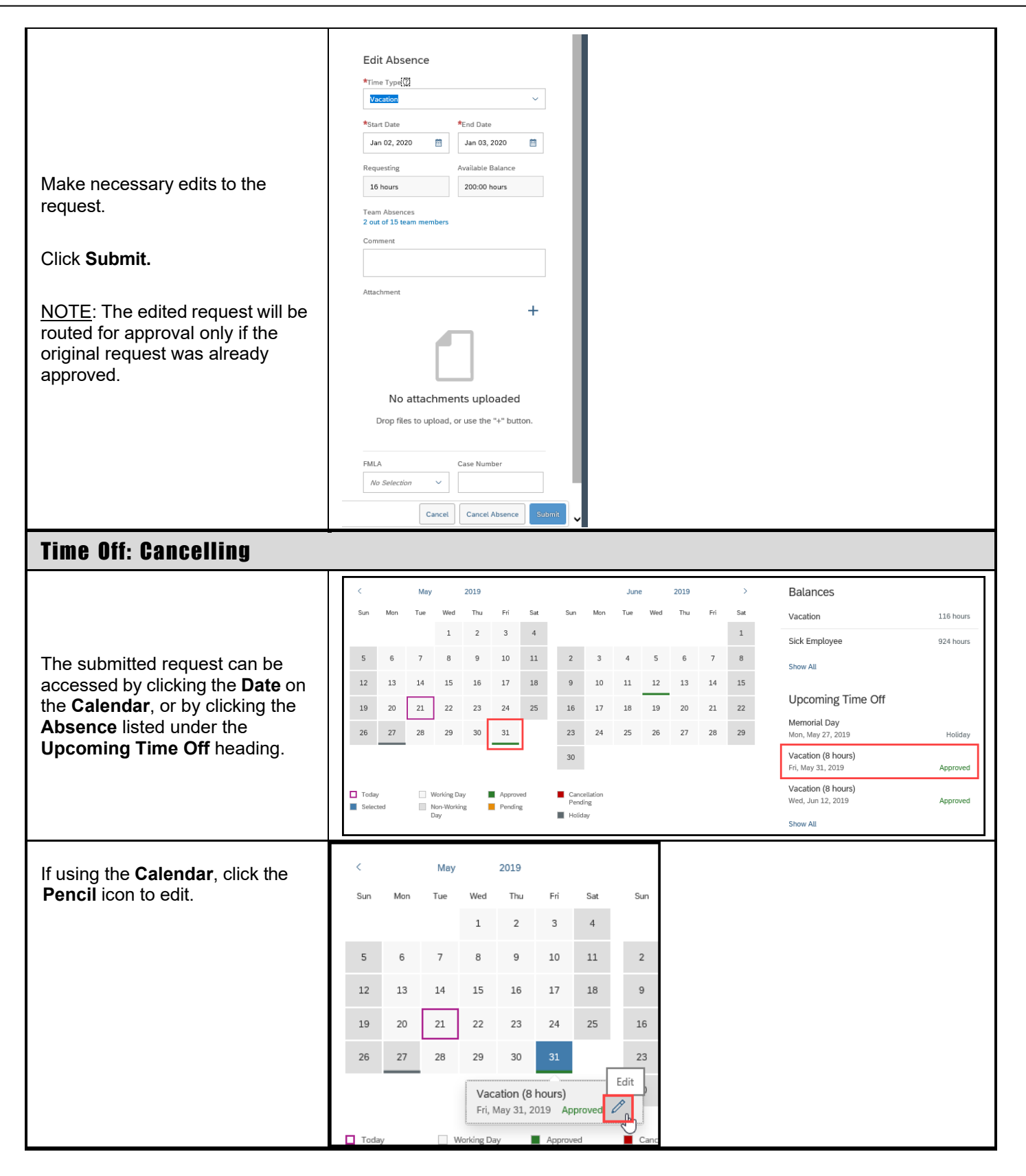

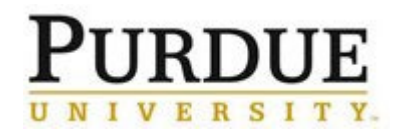

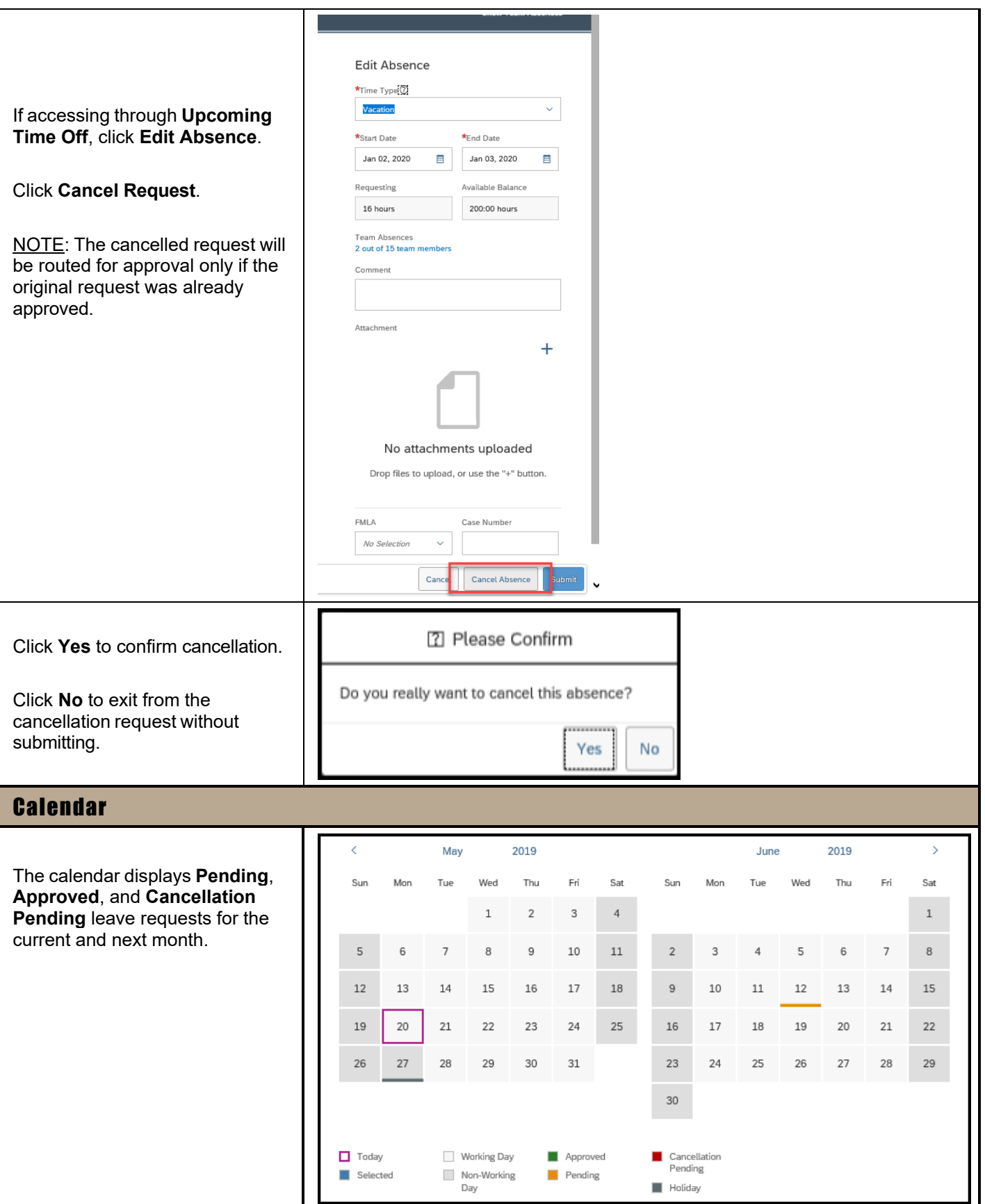

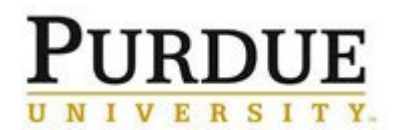

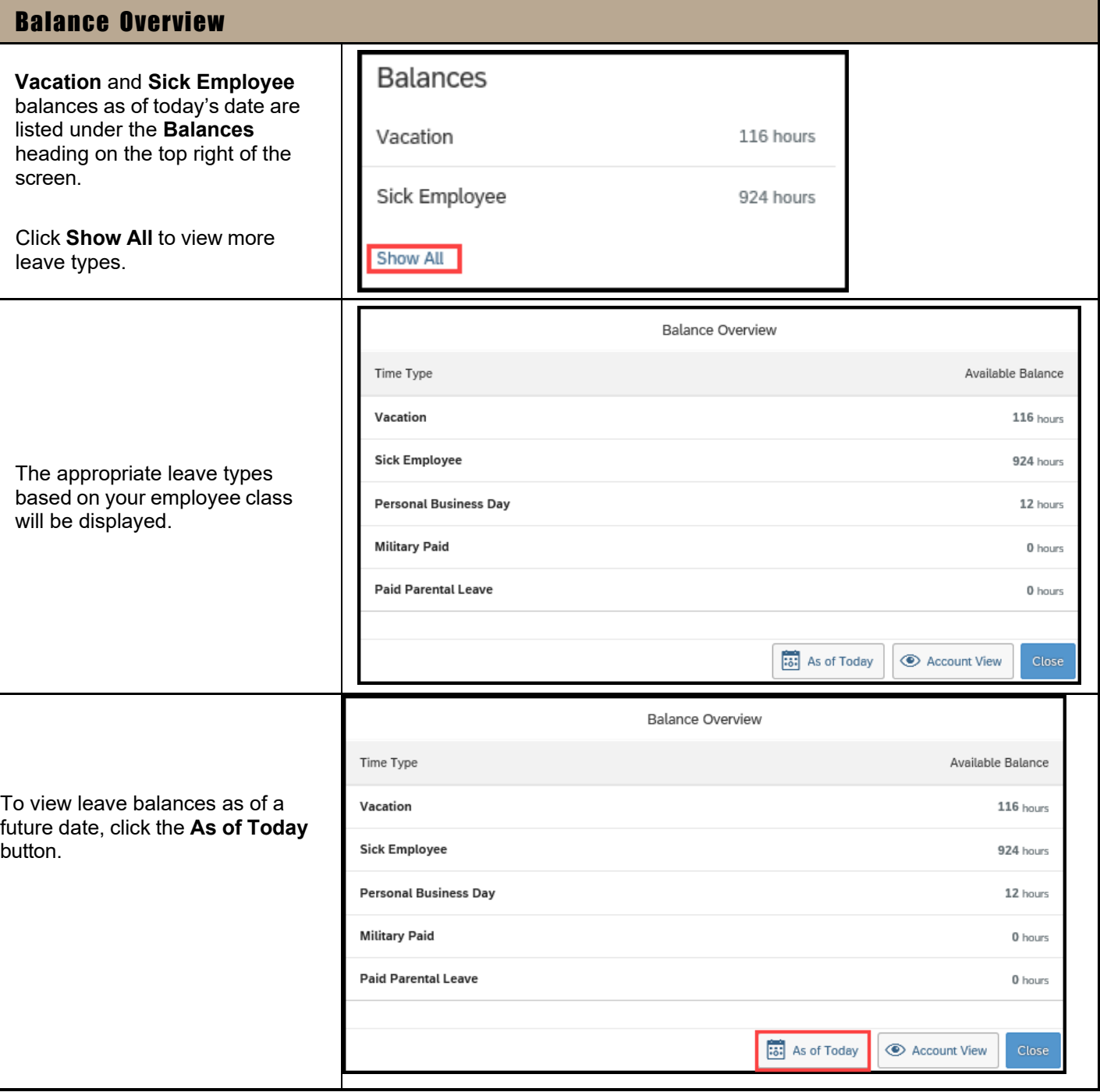

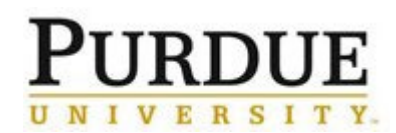

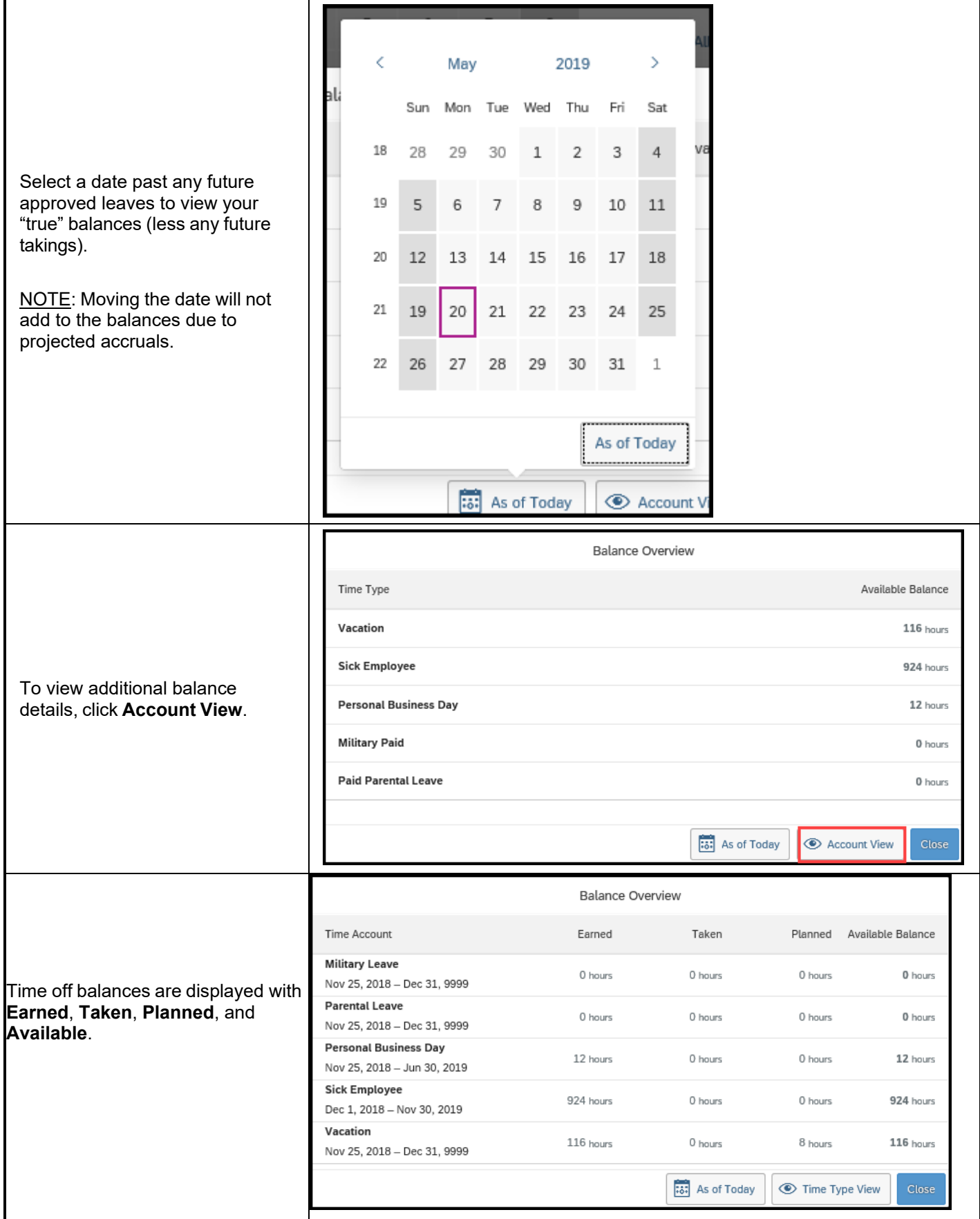

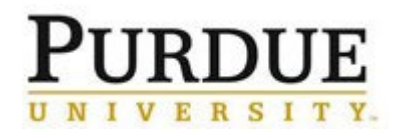

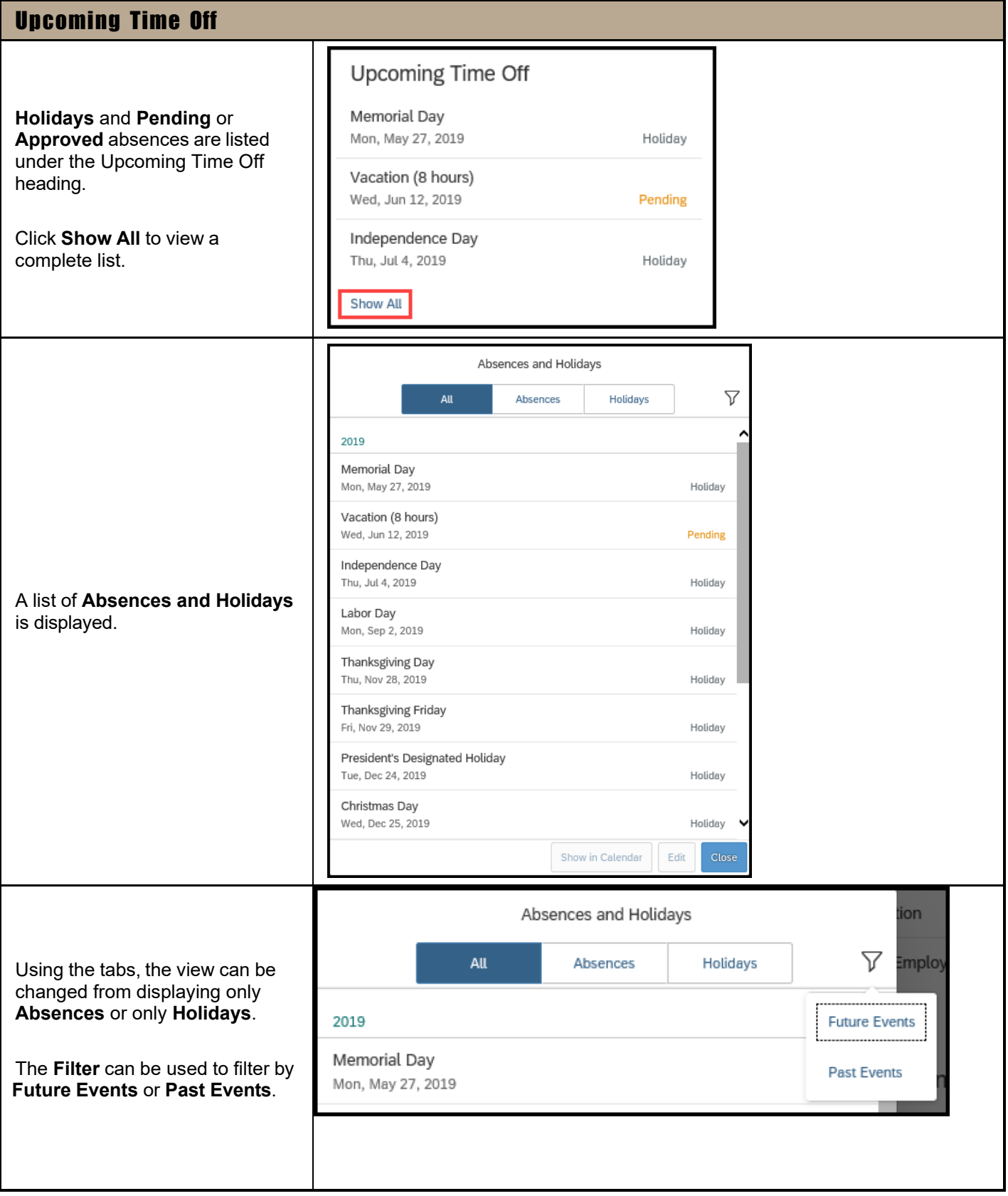